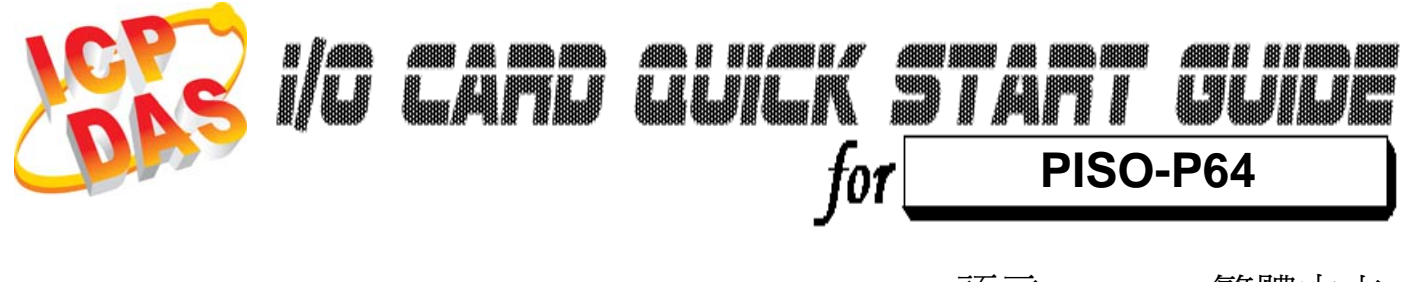

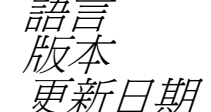

繁體中文  $V1.1$ *新日期* **Feb.2009** 

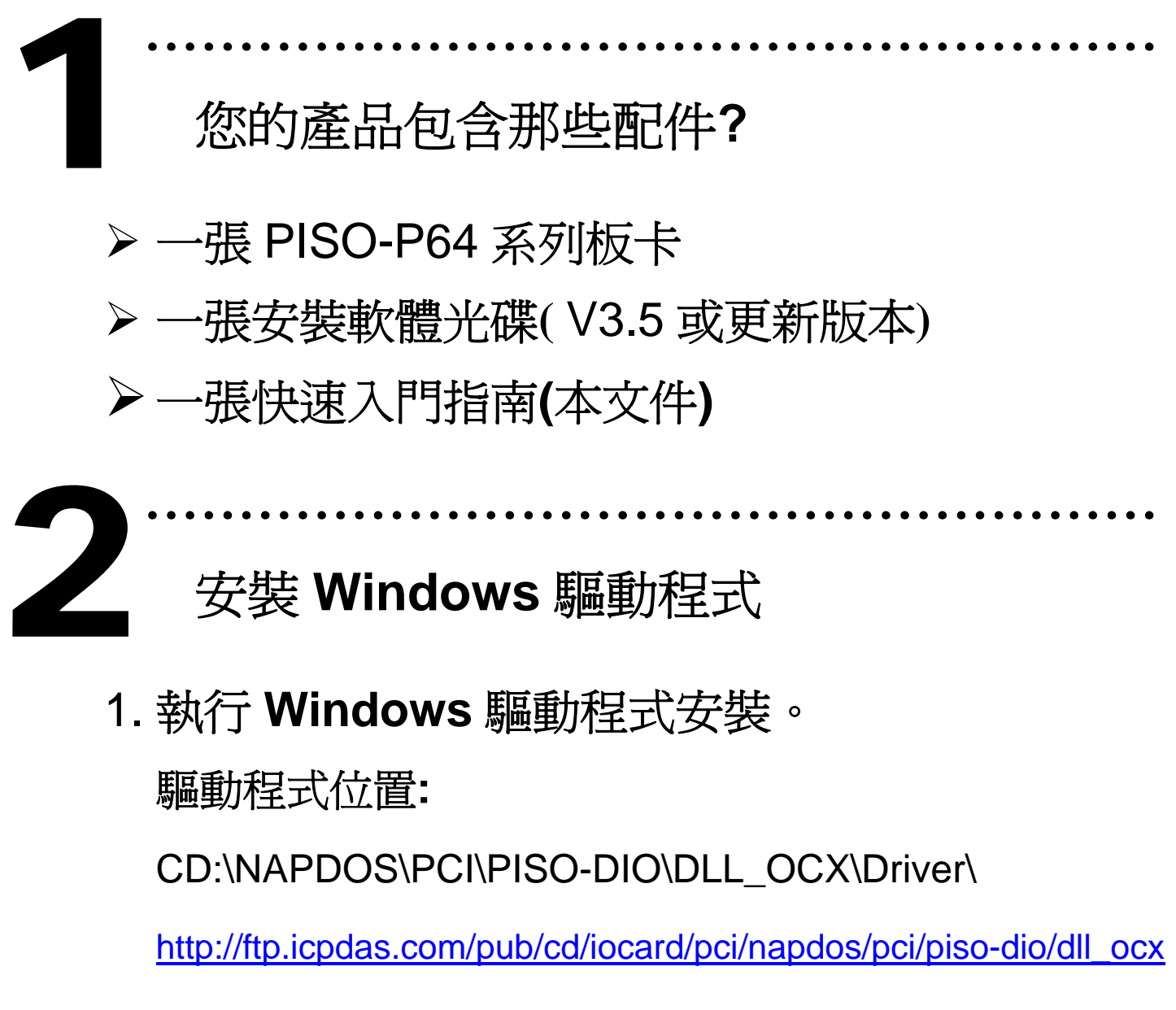

/driver/

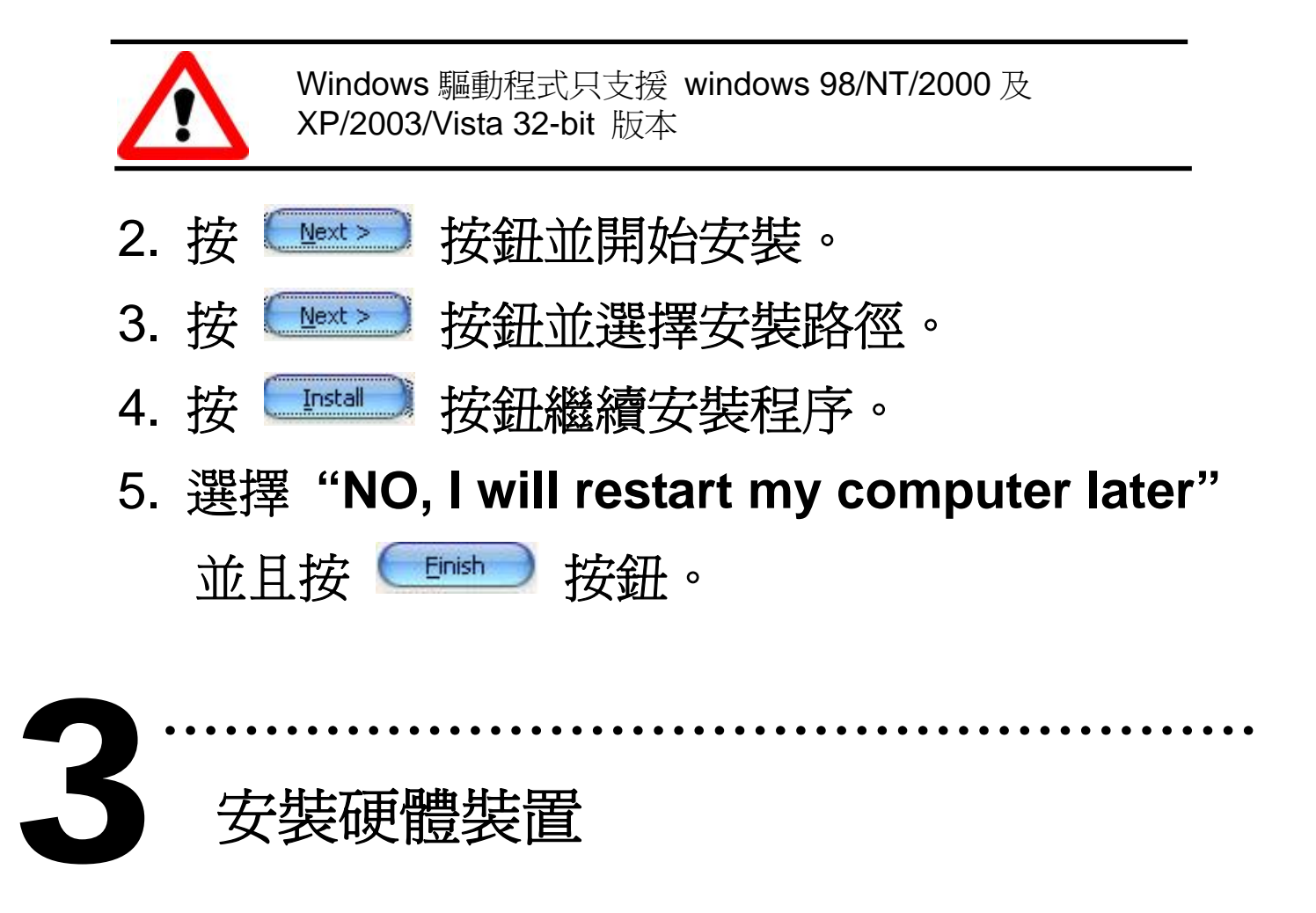

請依照下列步驟**:** 

- 1. 關掉電腦電源
- 2. 打開電腦機殼
- 3. 選擇未使用的 PCI 插槽, 並移除保護裝置
- 4. 小心插入板卡至 PCI 插槽中, 並以螺絲固定住
- 5. 裝回電腦機殼
- 6. 啟動電腦電源

在啟動電腦,進入 **Windows** 後,**Plug&Play** 驅動程式 會自動執行,板卡即可使用。

………………………………………………………<br>腳位定義 & 跳接器設定

**External Power GND(-)**

#### **CON1** 腳位定義

**1 DI: 0-15 (-) DI 0 External Power GND(-)**

 $\overline{P}$ 

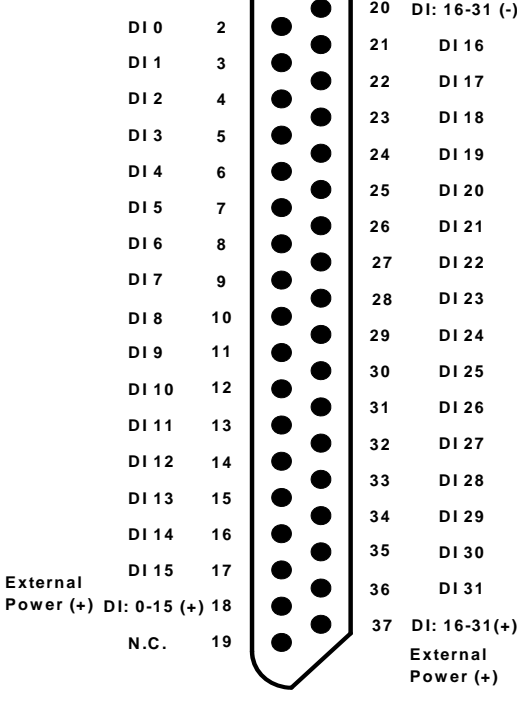

#### **CON2** 腳位定義 **CON2** 腳位定義

**2**

**32 34 36** **DI 57**

**DI 54 DI 53 DI 52 DI 51 DI 50 DI 49**

**DI 55 DI 56**

**DI 48**

**CON2 D/I External Power GND (-)**

**DI 63 DI 62 DI 61 DI 60 DI 59 DI 58**

**CON2 D/I External Power (+)**

**38**

**J1/J2/J3/J4** 跳接器設定

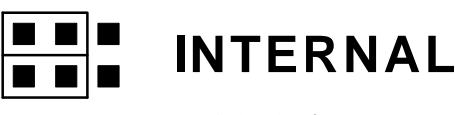

(預設設定)

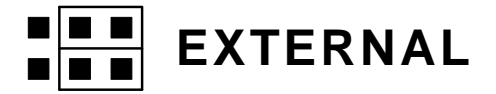

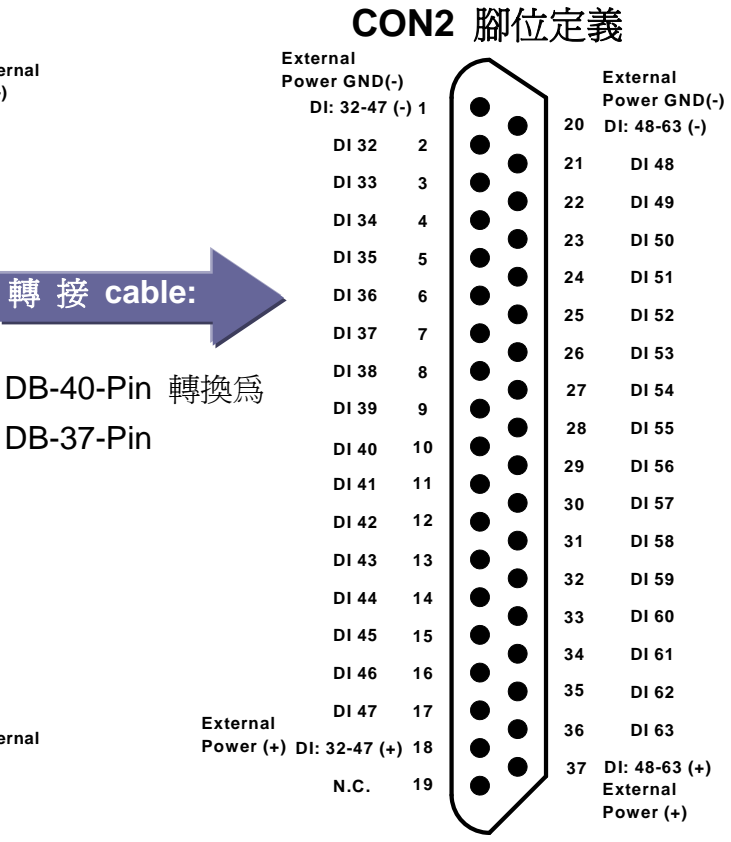

**DI 47 DI 46**

**CON2 D/I Power (-) 37 |**  $\bullet$ 

**CON2 D/I Power (+)**

 $39$   $\bullet$   $\bullet$   $\bullet$   $\bullet$   $\bullet$ 

**N.C. N.C.**

**1**

**CON2 D/I External Power GND (-)**

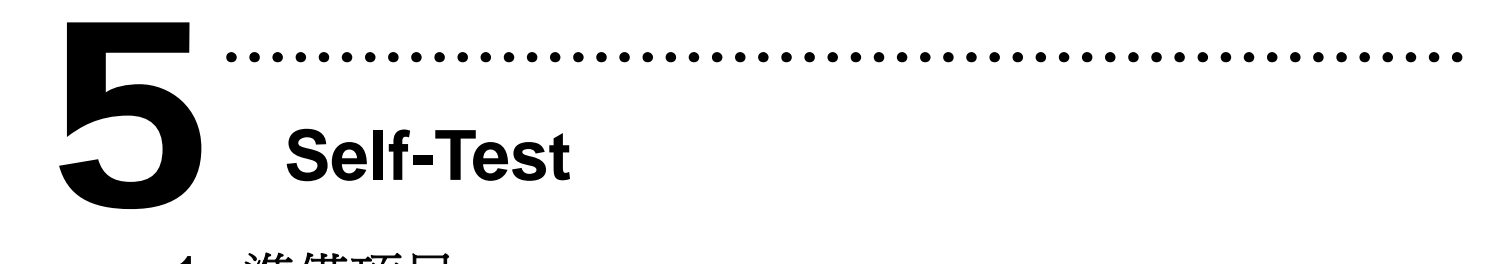

- 1. 準備項目**:**
- ¾ DN-37(選購) 配線端子板。
- ¾ 外部供電設備。例如**:** DP-665(選購)
- 2. 設定 JP1, JP2, JP3, JP4 為 External Power。
- 3. 將 DN-37 連接至板卡的 CON1。
- 4. 外部供電 +24 V 連接至 External power (+) 和外部供電 GND 連接至 External power GND (-)。

(外部供電 +24 V 連接至 Pin18 及外部供電 GND 連接至 Pin1) 5. 將 GND(-)連接至 DI7。(Pin1 連接至 Pin9)

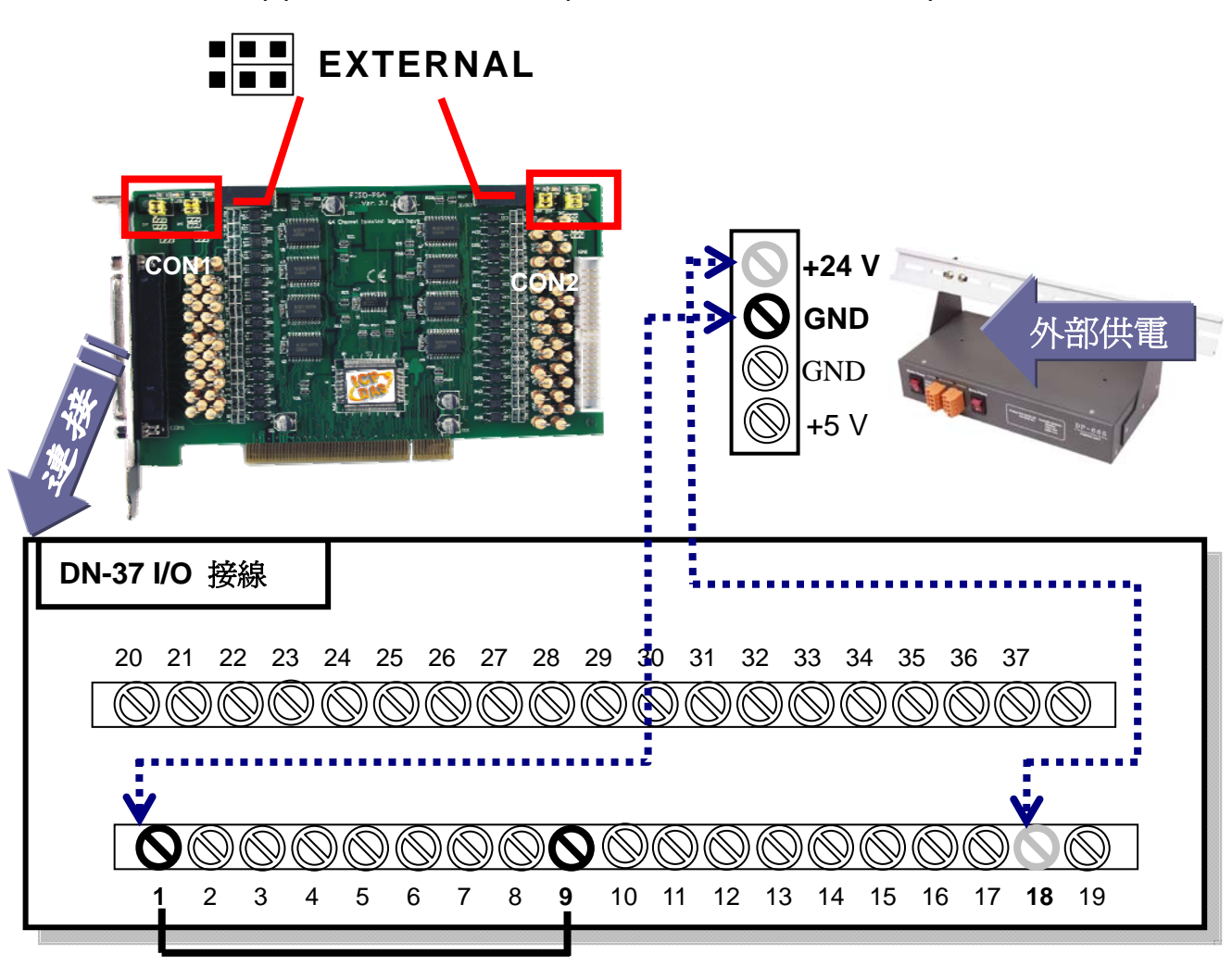

#### 6. 執行 PISO-P64 範例程式。

#### 程式路徑**:**

CD:\NAPDOS\PCI\PISO-DIO\DLL\_OCX\Demo\

http://ftp.icpdas.com/pub/cd/iocard/pci/napdos/pci/piso-dio/dll\_ocx/demo/

### 7. 確認板卡數量和 DI 測試。

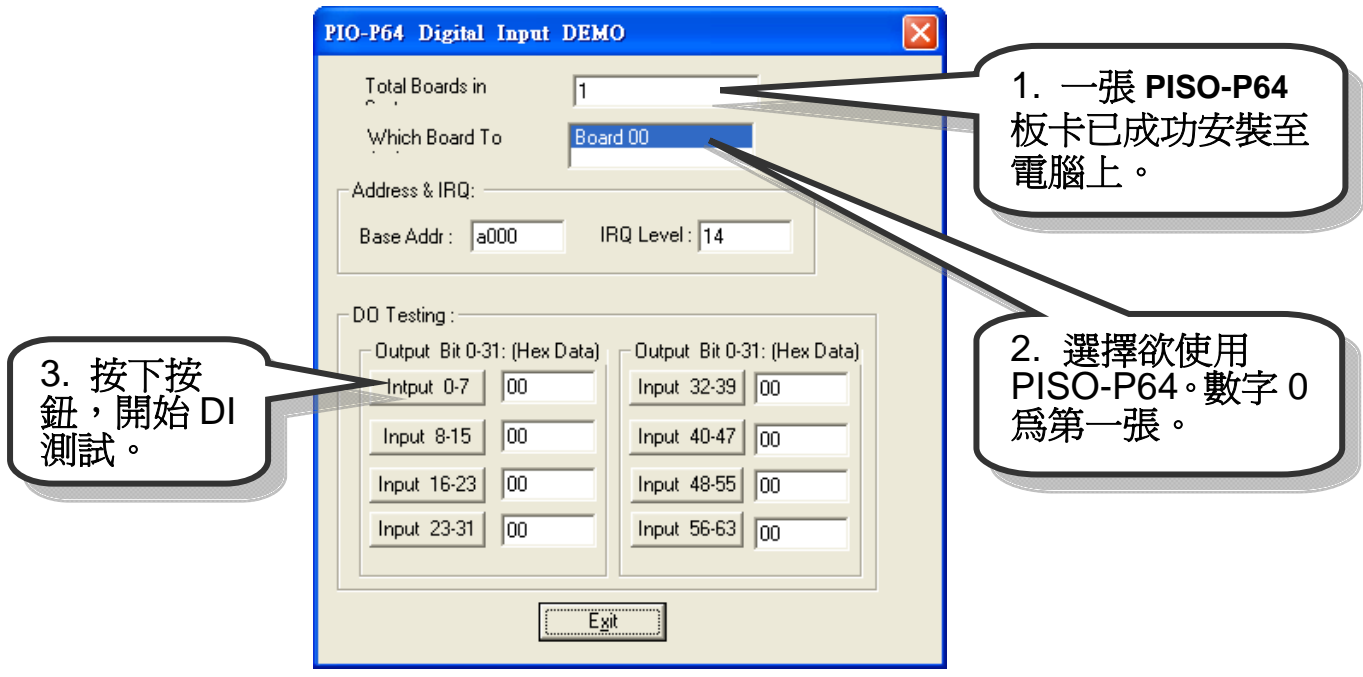

#### 8. DI 功能測試結果。

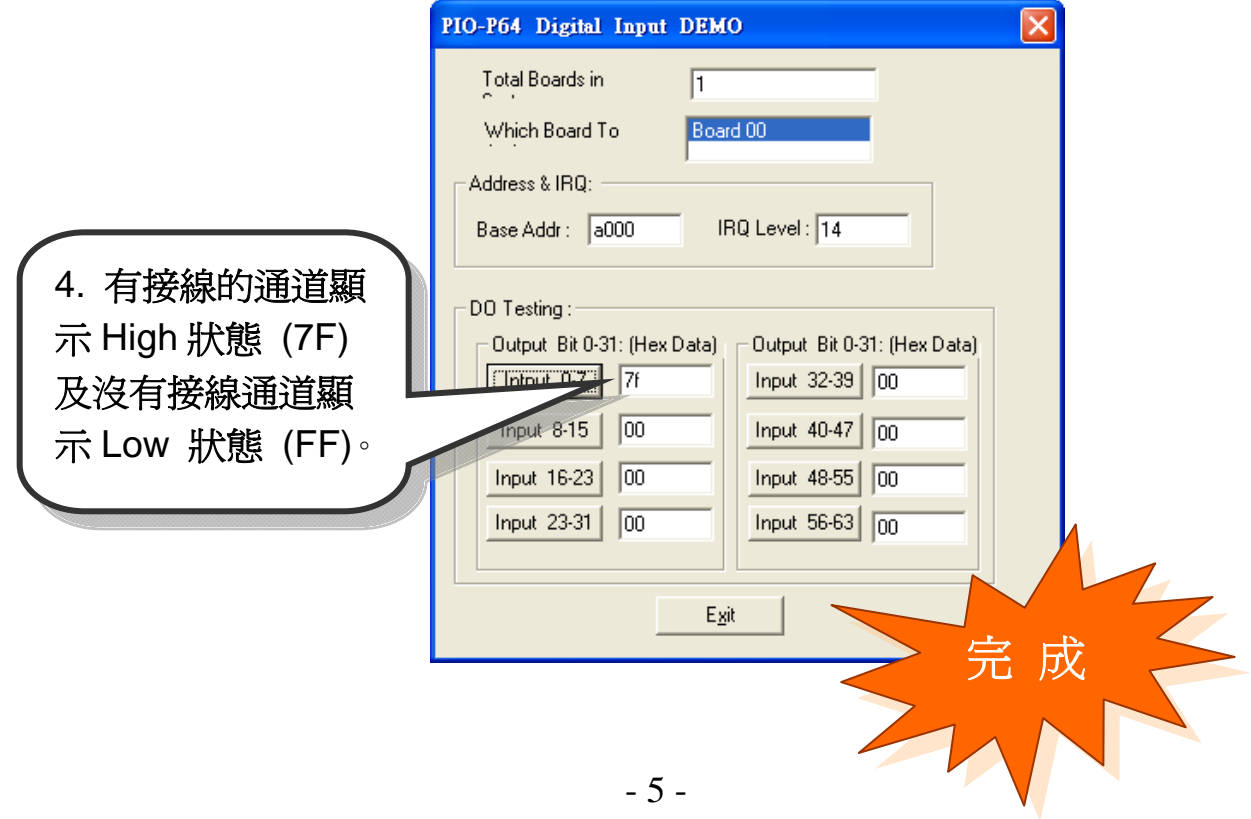

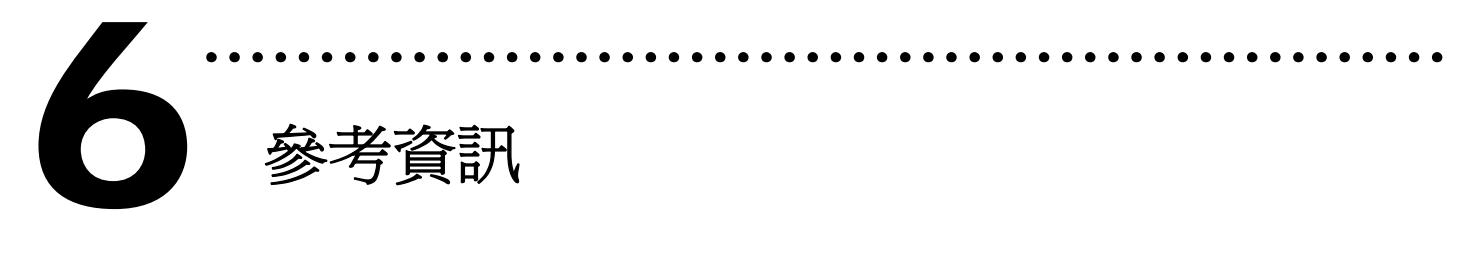

### 9 **PISO-P64** 系列板卡產品網頁**:**

http://www.icpdas.com/products/DAQ/pc\_based/piso\_p64.htm

#### 9 **DP-665(**選購品**)**網頁**:**

http://www.icpdas.com/products/Accessories/power\_supply/dp-665.htm 9 **DN-37(**選購品**)**網頁**:** 

http://www.icpdas.com/products/DAQ/screw\_terminal/dn\_37.htm

## 9 相關文件位置**:**

CD:\NAPDOS\PCI\PISO-DIO\Manual http://ftp.icpdas.com/pub/cd/iocard/pci/napdos/pci/piso-dio/manual/

## 9 相關軟體位置**:**

 CD:\NAPDOS\PCI\PISO-DIO http://ftp.icpdas.com/pub/cd/iocard/pci/napdos/pci/piso-dio/

# 泓格科技**(ICP DAS)**主網頁

http://www.icpdas.com

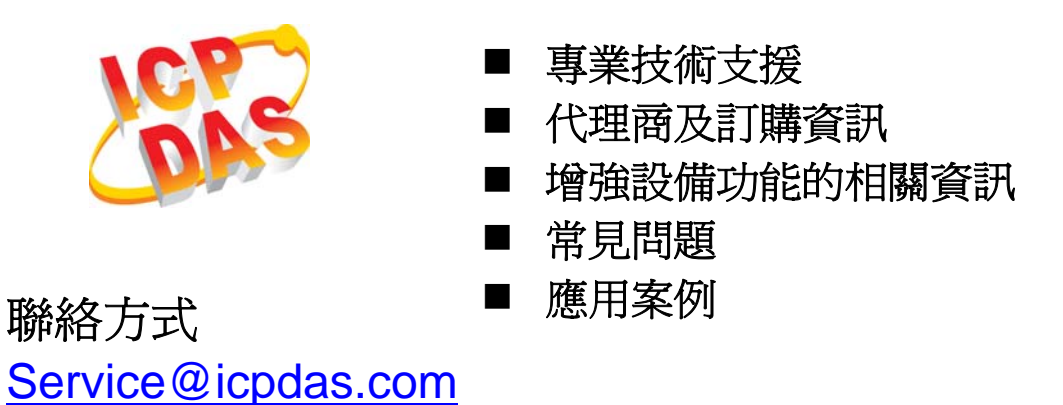

Copyright ©2008 by ICP DAS Co., Ltd. All right are reserved